## **Miczadar**

# 云帆瑞达复合上位机说明书

呼吸睡眠·轨迹跟踪·人体存在

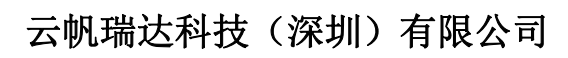

**MicRadar Technology (Shenzhen) Co. ,LTD**

#### **1**、上位机使用准备工作

### **1.1** 接线说明

1)使用串口工具与雷达进行连接即可正常使用,供电要求 5V 供电

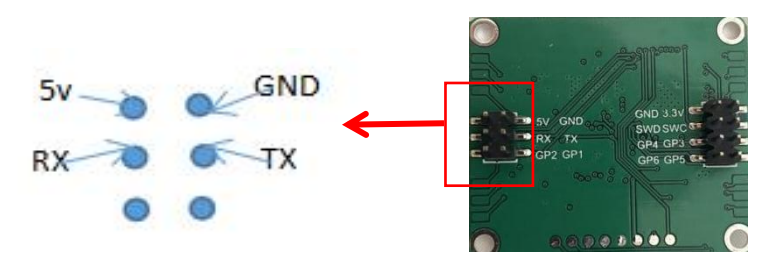

- 2)串口工具与雷达连接说明
- $5V$   $\rightarrow$   $5V$
- GND -》 GND
- $TX \rightarrow \mathbb{R}X$
- RX -》 TX

3)复合上位机下载

下载地址: [http://www.micradar.cn/go\\_file.php?id=181](http://www.micradar.cn/go_file.php?id=181)

#### 1.2 使用说明:打开上位机软件,进行端口号选择和连接

1)选择对应端口号

2)选择对应波特率(60G 呼吸睡眠雷达串口通讯波特率为 115200,其他雷达型号请参考数据 手册)

3)点击左上角的绿色圆圈,切换为红色圆圈时,代表串口通讯已经打开,可以看到数据输出

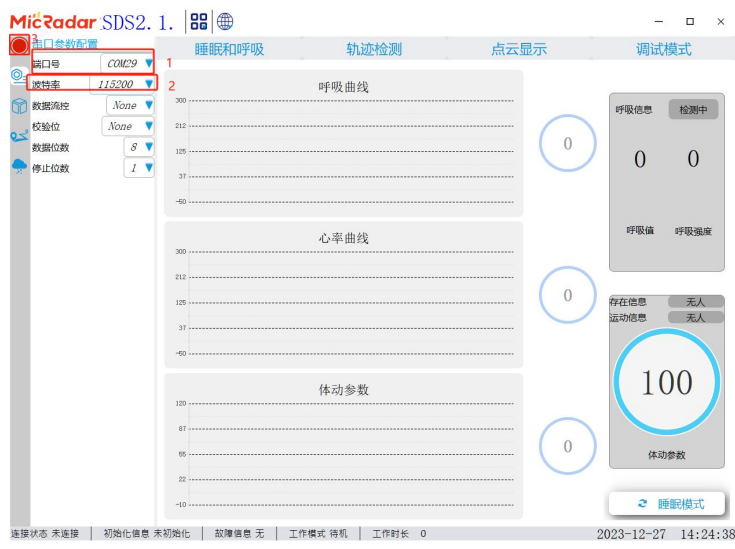

#### 2、雷达功能测试

该上位机可用于体验 3 种不同的功能,包括呼吸睡眠监测、轨迹跟踪和人体存在检测,本文档 主要讲解如何使用上位机测试三种功能。

#### 2.1 呼吸睡眠功能检测

适用于型号 R60ABD1 呼吸睡眠雷达,该雷达检测模式有两种显示方式,包括实时模式和睡眠监 测模式。

## 2.1.1 实时探测模式

该模式下,可以实时检测呼吸、心跳和身体运动值。此模式下仅适用于雷达置于人体正前方, 对静止人体的呼吸、心跳和身体运动做出实时判断,不会输出睡眠报告。

(该模式主要用于体验和快速测试呼吸心跳效果,要求人员在雷达探测前方 1.5m 范围内保持 静止,并且胸腔处没有金属遮挡物。

当人员坐下后保持静止不动,雷达会持续探测胸腔呼吸能量,并进行能量判断,确认是否存在 真实的呼吸和心跳,因此需要 30~60s 的时间进行数据累计与采集, 在持续 30s~60s 数据采集 后会提高数据的精度。)

#### 1) 如何切换到实时探测模式的步骤

**Contractor** 

点击上位机上方【睡眠和呼吸】按键,切换到呼吸睡眠功能界面,默认为实时显示界面。

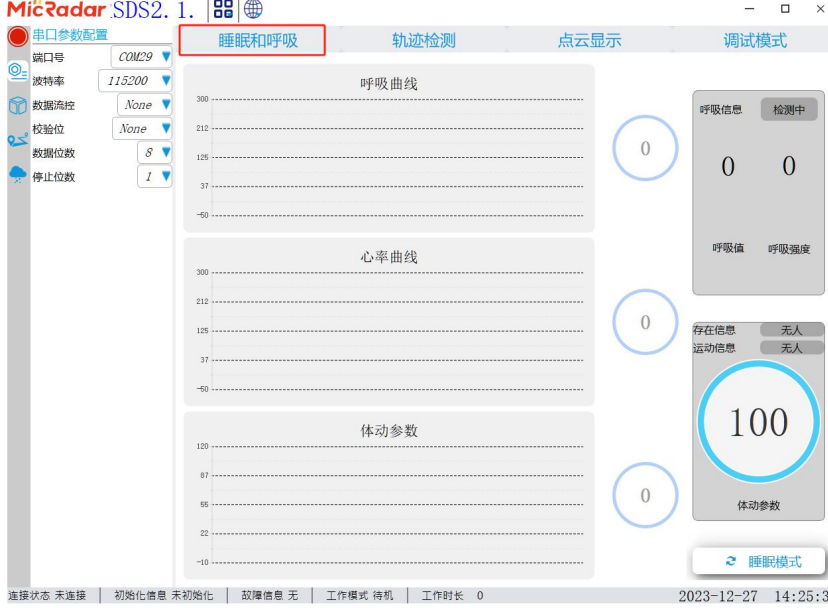

**TEL:0755-88602663 [sales@micradar.cn](mailto:sales@micradar.cn) [www.micradar.cn](http://www.micradar.cn)** 深圳市福田区天安创新科技广场二期西座 **501**

若当前界面为以下睡眠显示界面时,可以点击上位机左下角【实时模式】按键切换到实时探测 模式;

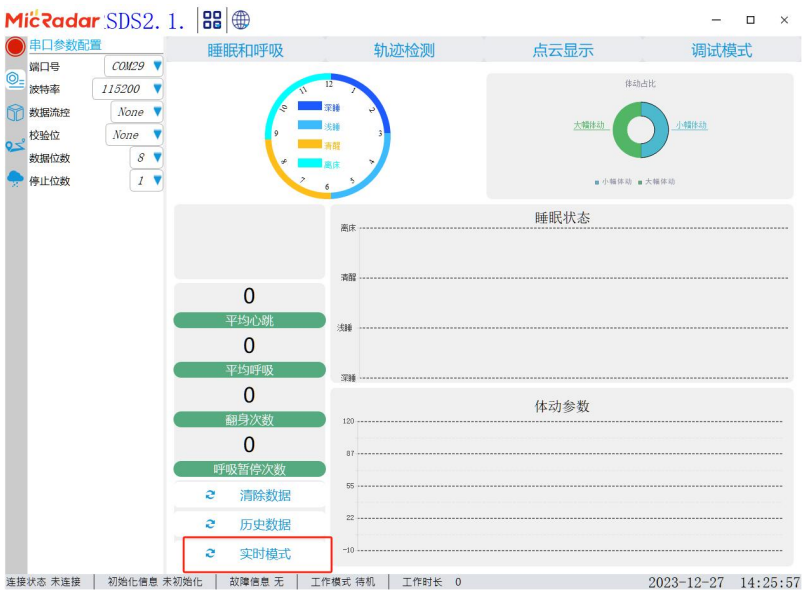

## 2.1.2 睡眠探测模式

该模式下,可以实时探测人员的睡眠数据,包括入床离床,睡眠时长等详细数据;它还支持保 存完整的睡眠数据并形成睡眠数据文件以便于后续查看。

## 1) 如何切换到睡眠探测模式的步骤

点击右下角【睡眠模式】按键切换到睡眠探测模式界面。

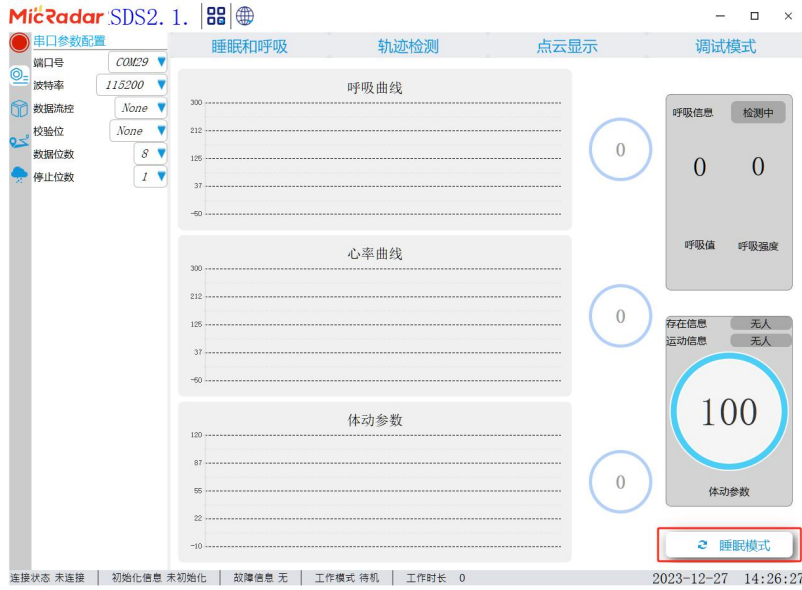

#### 2)睡眠探测界面的数据显示描述

在睡眠探测界面中,主要呈现 6 部分内容:

- 1 睡眠过程中睡眠阶段(清醒、浅睡、深睡、下床)分布图
- 2 当前人员实时入床/离床状态
- 3 当前 10 分钟睡眠阶段的平均睡眠数据,包括心跳和呼吸
- 4 睡眠阶段变化的实时曲线
- 5 实时的身体运动参数
- 6 当前 10 分钟睡眠阶段身体大小运动比例饼图数据

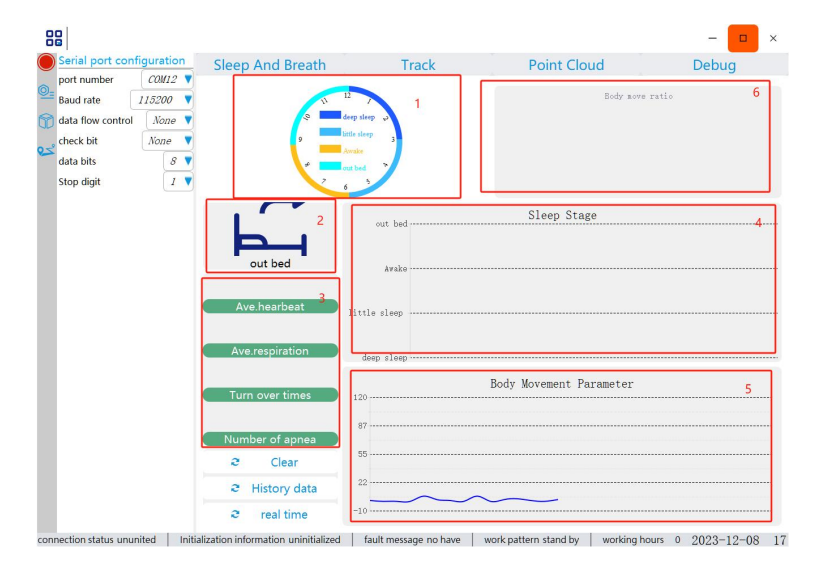

#### 3)如何保存睡眠数据

如果需要保存睡眠数据,需要在睡眠测试开始前,点击上位机左上角【文件】-》【保存数据】, 选择数据保存目录。此时上位机将会自动开始保存数据。直到测试结束时,直接点击【文件】 -》【停止数据保存】

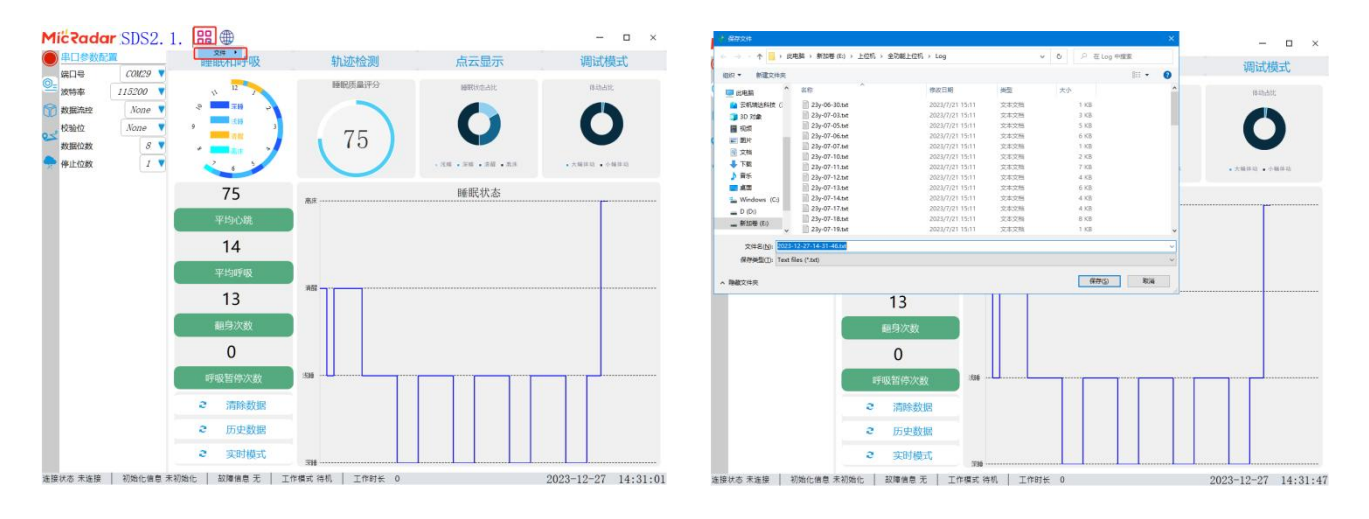

## 4)查看睡眠报告

当人员离开床,雷达输出无人状态 5 分钟时,雷达将会自动判断睡眠已经结束,并生成详细的 睡眠报告,包括睡眠评分、睡眠时长等。点击【历史数据】选择相应的文件,生成详细的睡眠 报告。

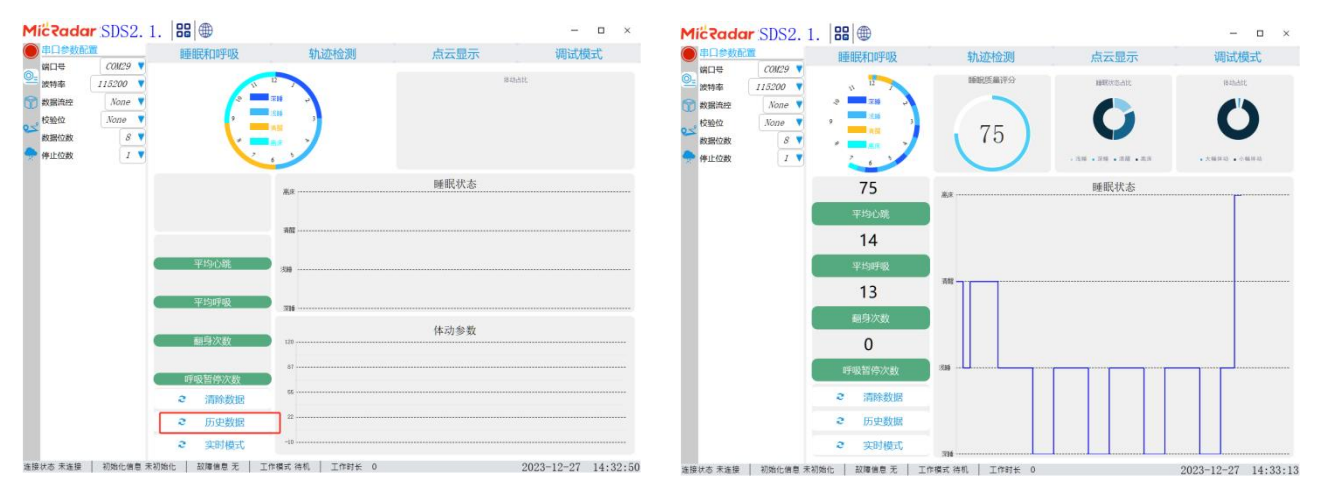

单击【清除】,退出历史数据显示界面,返回到正常检测界面。

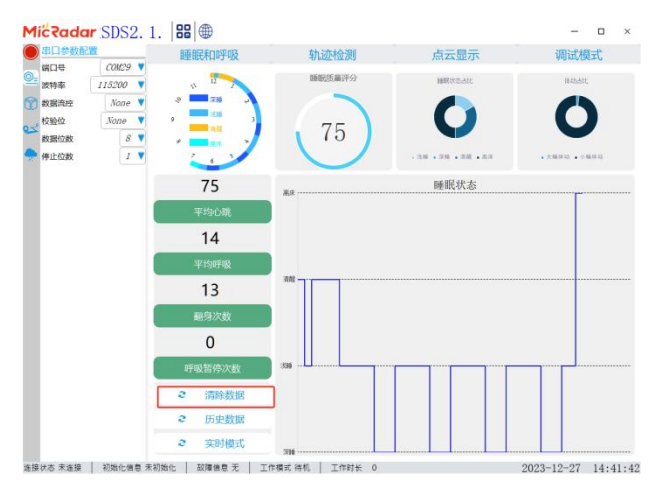

## 3、轨迹追踪雷达功能检测

适用于型号 R24ETT1/R60AMP1/R60ATT1 轨迹跟踪雷达

## 3.1 实时轨迹追踪探测模式

轨迹跟踪模式可以实时显示雷达探测到的人员运动方向变化、运动轨迹追踪以及人体存在信息

## 1) 切换到轨迹追踪探测模式的步骤

点击上位机上方【轨迹监测】按键,切换到轨迹显示界面,即可进行轨迹信息的显示;右下角 显示的数据代表当前轨迹探测区域内实时人数;

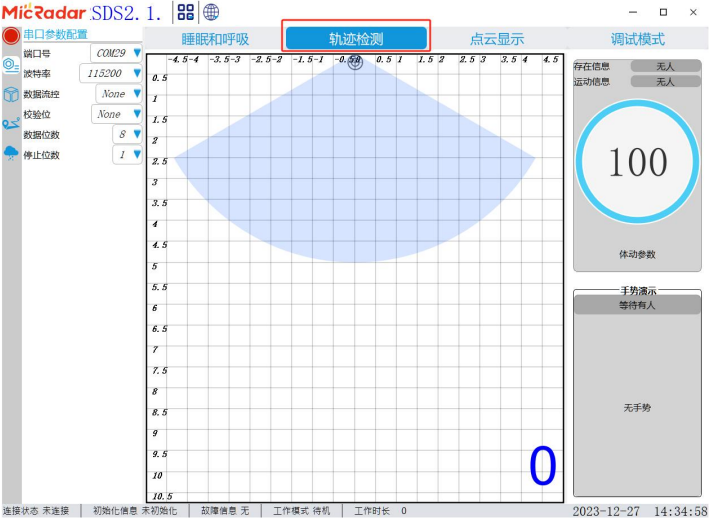

## 2) 轨迹追踪模式界面的显示设置

可以点击上位机左边导航条的轨迹设置按键,对轨迹追踪模式进行显示设置。

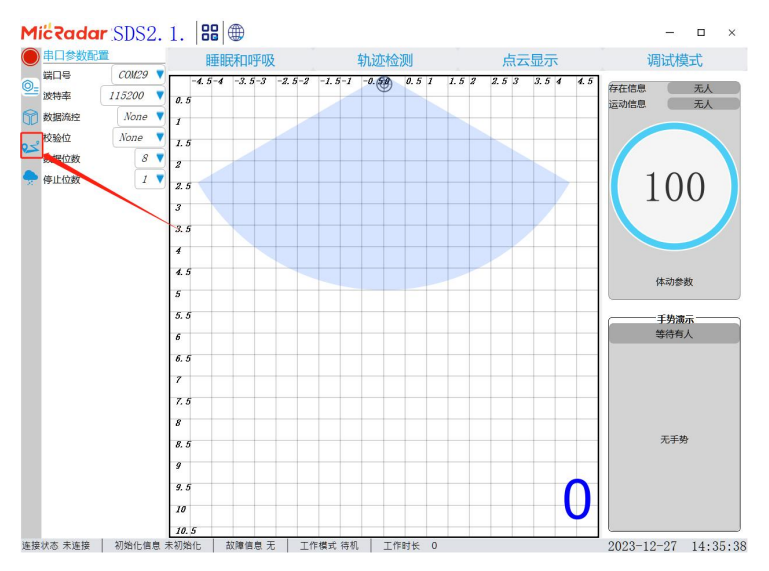

## 3)轨迹追踪界面的数据显示描述

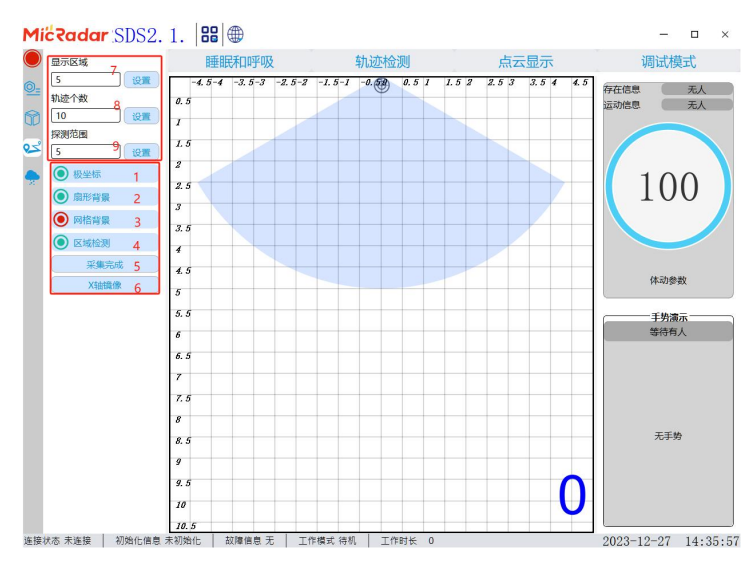

**TEL:0755-88602663 [sales@micradar.cn](mailto:sales@micradar.cn) [www.micradar.cn](http://www.micradar.cn)** 深圳市福田区天安创新科技广场二期西座 **501**

在设置界面中,主要呈现 9 部分内容:

- 1 极坐标:控制是否显示轨迹点的坐标变化
- 2 扇形背景:切换轨迹显示界面为扇形界面
- 3 网络背景:切换轨迹显示界面为网格界面
- 4 区域检测:区域检测功能
- Step1: 点击该功能, 雷达会讲入划区域功能;
- Step2: 此时需要人员进行探测范围圈定操作,要求环境中只有 1 人,该人员走动进行探测区 域圈定, 直到人员回到绕圈起点形成探测范围闭环;

Step3: 点击 Finsh 按键, 保存自定义的探测区域;

- Step4:后续所有轨迹追踪探测只会在规定区域内显示,离开显示区域轨迹消失
- 5 采集完成:与区域检测功能配合使用
- 6 X 轴镜像:将轨迹的左右方向镜像显示,左-》右,右-》左;
- 7 显示区域:对显示方格区域进行放大缩小;

 $\varphi$  例如: 当设置显示区域为 5 时, 则显示方格区域为 X 轴±5m, Y 轴 10m

- 8 轨迹个数:代表探测到轨迹走动时拖尾点数,点数越大,人走动的轨迹行迹越长
- 9 探测范围:对扇形探测半径进行修改 例如: 当设置探测范围为 5 时, 则显示扇形半径为 5m

#### 4、人体存在功能检测

该上位机软件可以实时显示人体的存在/不存在,活动和静态状态,以及检测空间内的实时运 动参数(0~100)

适用于型号 R24DVD1/R24ETT1/R60AMP1/R60ATT1 检测人体存在功能;暂不支持 R24AVD1, \*如需要 R24AVD1 上位机,请前往下载:[http://www.micradar.cn/go\\_file.php?id=183](http://www.micradar.cn/go_file.php?id=183)

#### 4.1 如何将软件切换到人存在检测模式

您可以通过【轨迹检测】界面或【睡眠和呼吸】界面体验该功能。

#### 1)在【轨迹检测】界面进行功能测试

点击【轨迹检测】,可在上位机右侧查看人到场信息数据。

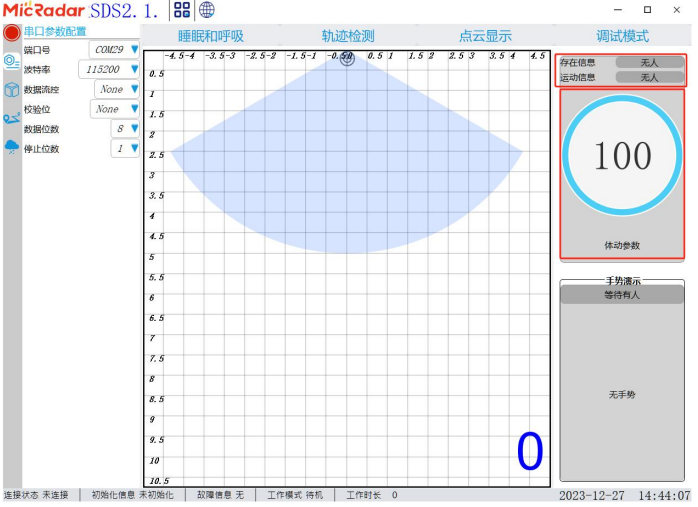

## 2)在【睡眠与呼吸】界面测试功能

点击【睡眠与呼吸】-【实时】,即可在上位机右侧查看人的存在信息数据。

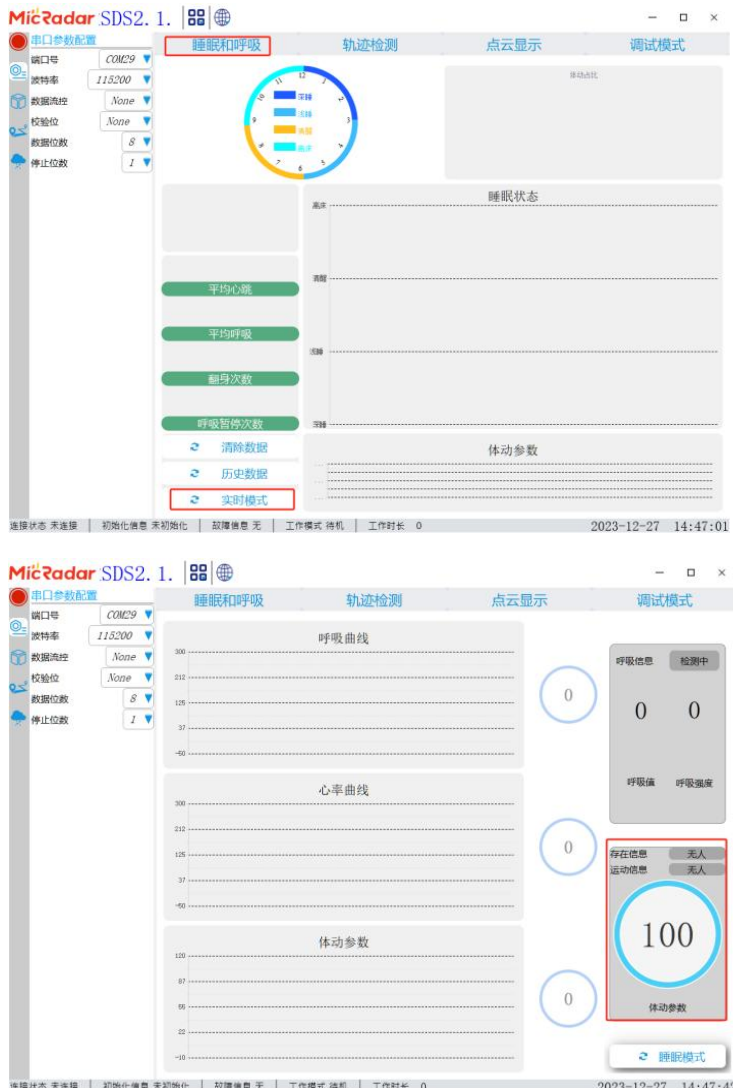

**TEL:0755-88602663 [sales@micradar.cn](mailto:sales@micradar.cn) [www.micradar.cn](http://www.micradar.cn)** 深圳市福田区天安创新科技广场二期西座 **501**